IM-PMS48EC/R07

# YPM5-48 series **Instruction Manual**(取扱説明書)

# パネル取り付け型 EC 計 YPMS-48EC 型

●この取扱説明書は、製品を実際に操作される方にお渡し下さい。

●ご使用の前に、この取扱説明書をよくお読みいただき、正しくお取り扱い下さい。

# ガ読 イみ ド方

# 読み方ガイド

 製品の概要を理解する,始動させるなどの目的によって,この取扱説明書の必要な項目を 参照してください。図中の丸数字が主として参照する項目と順序です。

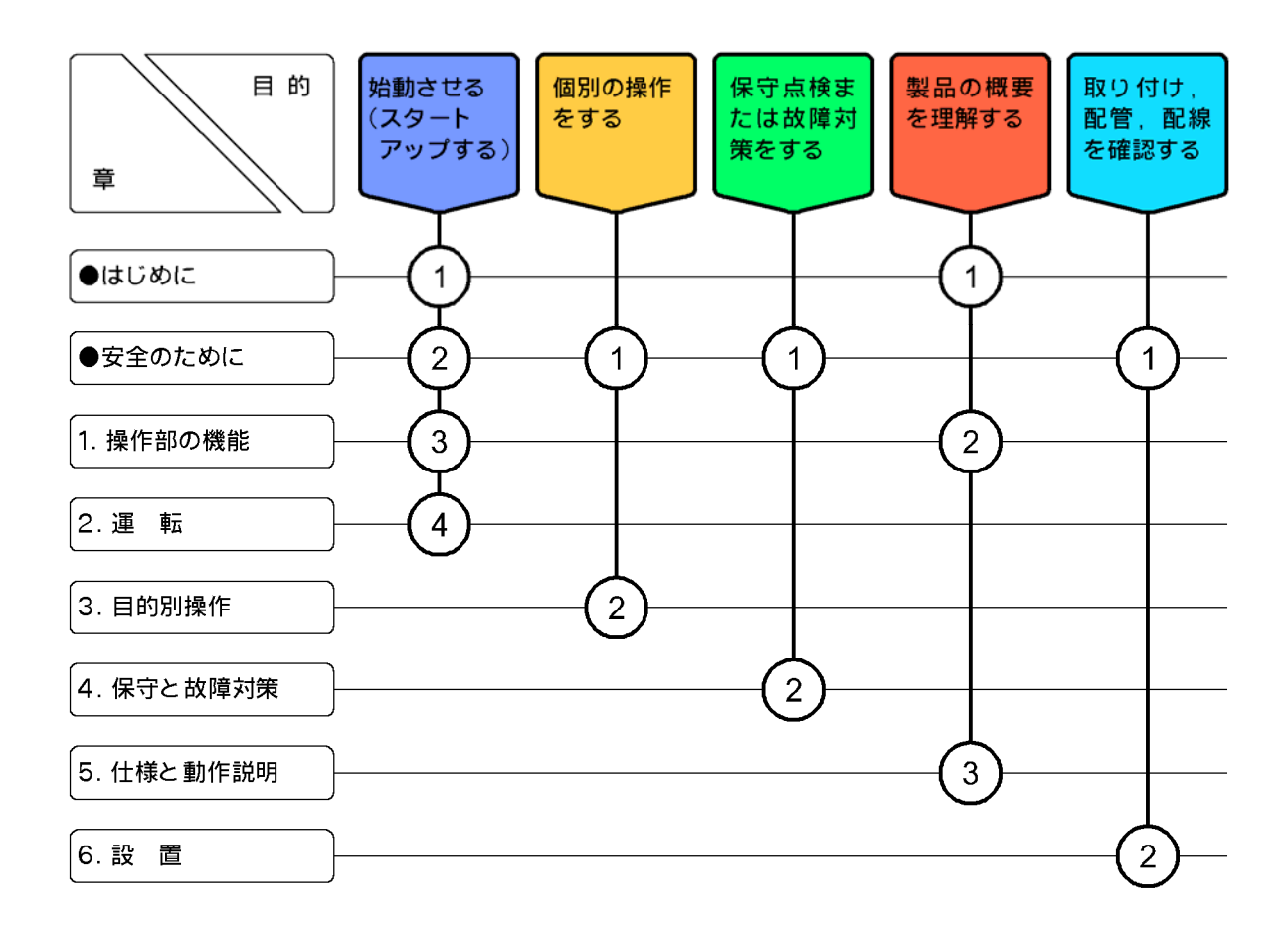

# はじめに

- (a) 当社製品をご採用いただき,まことにありがとうございます。この「電気伝導率計」(以 下「変換器」または「製品」という)は,溶液の電気伝導率を連続して測定するシステム の変換器です。温度も同時に表示します。
- (b) 測定システムは,この変換器,電気伝導率(導電率)計検出器(以下「検出器」という), 記録計,警報装置などで構成され,一般水の工程で水質管理に使用することができます。

(c) 測定項目と全測定範囲は次のとおりです。ただし,電気伝導率の全測定範囲は,組み合わ せる検出器の基準セル定数(設計上のセル定数)によって次の範囲内の一部になります。 電気伝導率·················· 0~20mS/cm(センチ単位のとき) (表示と伝送出力) 0~2000mS/m(メートル単位のとき) (表示と伝送出力)

温 度 ··························· -5~120℃(表示)

電源は AC100~230V,50/60Hz です。その他の仕様については,「5.1 仕様」を参照し てください。

(d) 電気伝導率の単位は,受注仕様に合わせてセンチ単位(S/cm)またはメートル単位(S/m)に 設定して,工場出荷されています。その他の設定値は,初期値で工場出荷されています。 出荷後の変更はできませんので,メートル単位をご希望される場合,ご注文時にご指定が 必要となります。

選択できる電気伝導率の測定範囲は,次表のとおりです。

センチ単位仕様

|      | 基準セル定数(cm <sup>-1</sup> ) | 選択測定範囲                                                         |
|------|---------------------------|----------------------------------------------------------------|
| 低濃度用 |                           | 0~20.00, 0~200.0(初期値), 0~2000 $\mu$ S/cm at 25°C               |
| 高濃度用 | 10                        | $\sim$ 2000, 0 $\sim$ 2.000(初期値), 0 $\sim$ 20.00 mS/cm at 25°C |

メートル単位仕様

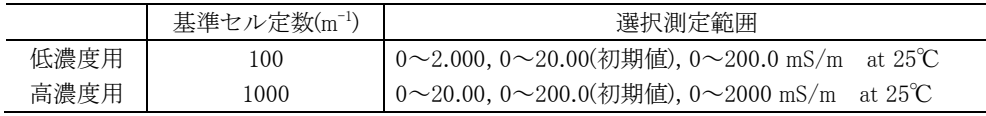

(e) この変換器には、当社の次の電気伝導率(導電率)検出器を組み合わせてください。

・電気伝導率/検出器(コネクター接続) ······································· YELS-01EC 型(低濃度用)

- ・電気伝導率/検出器(コネクター接続) ······································· YELS-02EC 型(高濃度用)
- (f) 製品は,電極の劣化や損傷,ケーブルの絶縁不適合,周囲の電気的ノイズ,適切でない運 転条件の設定や校正操作,その他予期せぬ現象によって異常な指示値を出力することがあ ります。これら製品の特性を考慮した測定システムを構築し,指示異常によって損害など が発生しないようにしてください。
- (g) 取扱説明書の「安全のために」は,大切なことが記載してありますので,特によく読んで ください。

は じ め に

# 安全のために

#### (1) マーク類の意味

取扱説明書や警告ラベルの警告・注意表記で使用されている図記号,及びその他のマーク 類の意味は、次のとおりです。なお、警告ラベルのアラートシンボルマーク(△)は、危険の 存在を知らせると同時に,「取扱説明書を参照してください」との意味を持っています。

△ 警告 :回避しないと,死亡または重傷を招く可能性がある状況が予見されることを 表します。 重傷とは,失明,やけど(高温,低温),感電,骨折,中毒などで,後遺症が残 るもの及び治療に入院,長期の通院を要する場合をいいます。

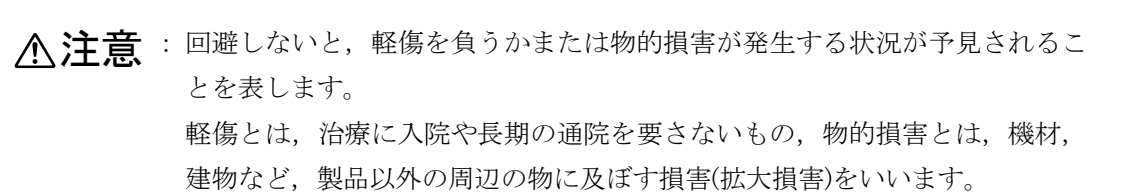

- 【重要】:製品本体の破損防止,データの破損防止,時間の浪費防止,性能の維持など のために重要な事項であることを表します。
- 〔備考〕:理解を深めるための解説,理由,背景,特例などであることを表します。

:参照項目を表します。

①②③…:操作などの項目番号を表します。

#### (2) 安全上のご注意

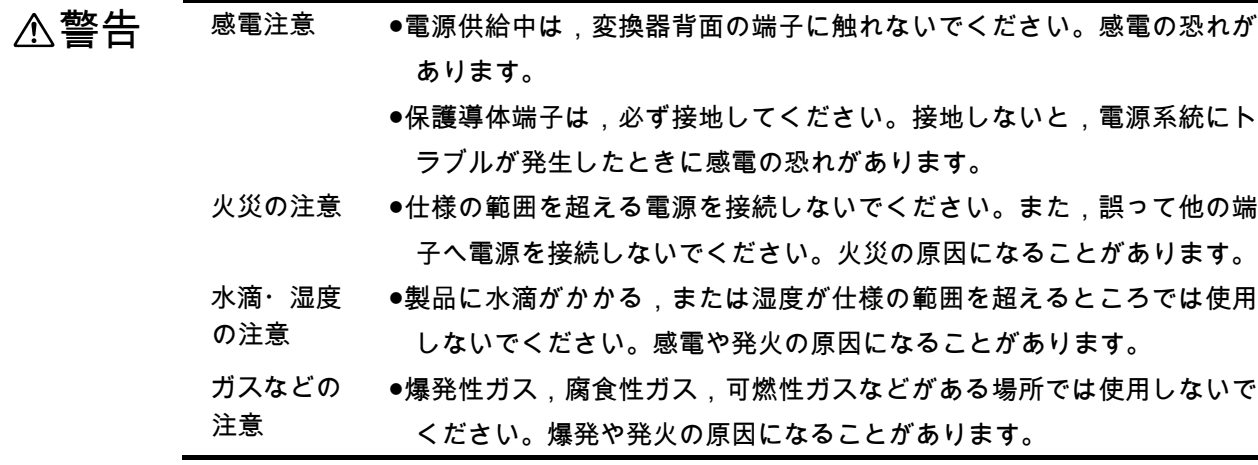

#### ${\bf \hat{\Xi}}\widehat{\Xi}$  分解・改造の ●取扱説明書で説明していない部分の分解,改造はしないでください。発 注意 火,感電の原因になることがあります。 廃棄の注意 ●この製品やその一部である部品を廃棄するときは,産業廃棄物として法 令に沿って処置してください。

#### (3) 取扱説明書の取り扱い

この取扱説明書には,警告・注意表記など,安全のために大切なことが記載してあります。 次のように取り扱ってください。

- (a) 警告ラベル(製品に張り付け)や取扱説明書の図には,理解しやすくするために,形状や画 面の一部を省略または抽象化したものがあります。なお,図示した画面の数字などは一例 です。
- (b) 期間の経過に伴って,同一製品であっても,品質向上などのためにその取扱説明書の内容 を変更することがあります。
- (c) 取扱説明書の知的所有権は当社に帰属します。当社に無断で,全部または一部を転載しな いでください。

# 製品の保証

#### 本保証の適用対象

山形東亜DKK株式会社(以下「当社」という)は、当製品が当社所定の仕 様(以下「仕様」という)どおり良好に稼動することを保証します。保証期間 内に発生した故障に関しては無償にて修理いたします。

- 保証期間は納入日から1年間です。納入時期が不明のときは製品銘板 に記されている製造年月日の翌月から 24 ヶ月間とします。
- ・ 保証の対象は日本国内で使用する当該製品とさせていただきます。
- ・ 個別に契約された保証が存在するときは個別契約を優先します。
- ・ 保証対象とならない故障・損傷が当社の責任に帰する場合は、保証期 間にかかわらず法律上の権利を制限するものではありません。

#### 本保証の適用除外

本保証は、以下のものには適用されません。有償での修理対応となります。 ・ 当該品の仕様及び取扱説明書に記載された範囲を超える目的や使用 方法によって生じた直接または間接的故障・損傷及び損害など。

- 事故、火災、塩害・ガス害、地震・風水害、異常電圧、落雷等の天災 地変による故障・損傷及び損害など。
- お 客様 の 責 に 帰 す る 誤 っ た 修 理 ・ 改 造 に よ る 故 障 ・ 損 傷 及 び 損 害 な ど 。
- ご購入後におけるお客様の責に帰する輸送·移動·落下などによる故 障・損傷及び損害など。
- ・ 電極及び消耗品。
- ・ 当社製以外の消耗品、部品、ソフトウエアなどが使用されたことに起 因する故障・損傷及び損害など。
- ・ 当社製以外の接続機器に起因して発生した故障・損傷及び損害など。
- 製品に保存されたユーザーデータ、設定情報、プログラム及びソフト ウエアなどの消失。
- 当社が取扱説明書で指定する保守期間を過ぎた保守事項の不履行に 起因する故障・損傷及び損害など。
- 日本国外での使用。(日本国外での使用に関しては個別の契約を必要 とします)
- ・ 製品銘板の無い製品。(ただし当社から納品された証拠がある場合を 除く)

#### その他

- 保証は日本国内のみ有効です。
- 当製品の保守部品(\*1)のお客様への通常供給期間は製造販売中止 後5年間です。(\*2)
- ・ 故障・損傷原因は当社技術員が判定いたします。
- 保証期間を経過後に製品が故障した場合、修理によって製品の機能、 性能が回復可能なときは、お客様のご要望により有料にて修理をお受 け致します。
- ・ 当製品類は、当社で修理しますので、当社が指定する場所へ送付して ください。
- \*1:保守部品とは、製品の稼動を維持するための部品。
- \*2:調達不可能で代替が利かない場合は 5 年未満となる場合もあります。

# 目次

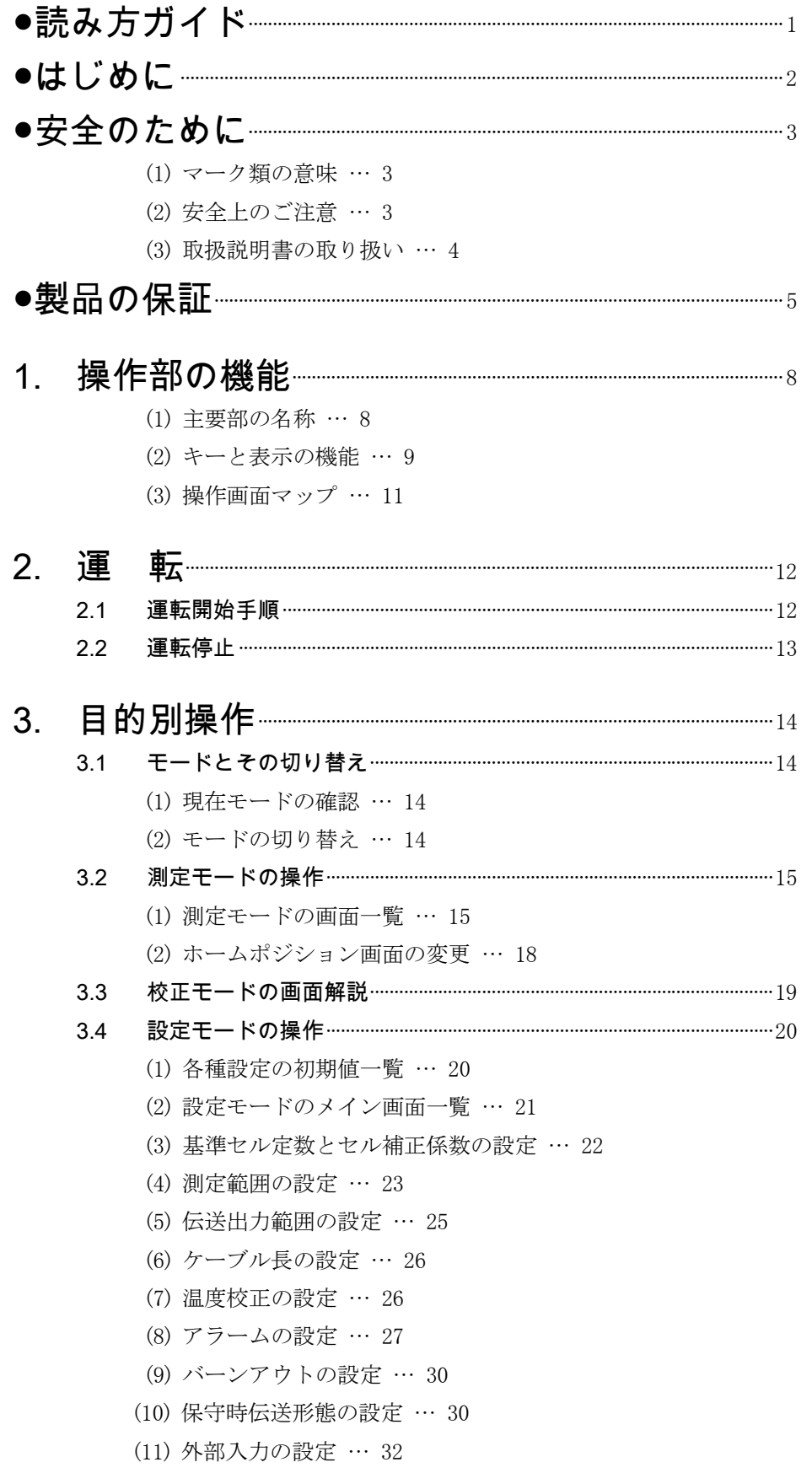

 $-6-$ 

目次

![](_page_7_Picture_16.jpeg)

(最終ページ …… 53)

# 1. 操作部の機能

#### (1) 主要部の名称

![](_page_8_Picture_4.jpeg)

![](_page_8_Figure_5.jpeg)

<操作部名称>

【重要】(注) 単位は,「μS/㎝」または「μS/m」のいずれかを,ご注文時にご指定い ただきます。 ご指定がない場合は,「μS/㎝」となります。なお,「mS/m」をご希望さ れる場合は,ご注文時にご指定ください。

【重要】・この変換器の各部はいつも乾燥、清潔状態に保ってください。万一、ぬらし たり、汚したときは、清浄なアルコールなどでふき、よく乾燥してください。

1

検出器

![](_page_9_Figure_3.jpeg)

又は〈YELS-02EC 型〉

![](_page_9_Picture_5.jpeg)

検出器〈YELS-01EC 型〉 検出器ケーブル〈EW-10,20,30,50 型〉

# (2) キーと表示の機能

![](_page_9_Picture_307.jpeg)

キーの機能

・外部入力信号(端子 10, 11)が「閉」である間は,キーロック状態になってすべてのキーが無効になり, 同時に伝送出力が保守時伝送形態(ホールドなど)になります。

| 名称と表示                                                              | 能<br>機                                                  |  |
|--------------------------------------------------------------------|---------------------------------------------------------|--|
| 主表示                                                                | 測定値、設定値などを表す。                                           |  |
|                                                                    | 設定モードでの点滅は可変状態を表す。                                      |  |
| サブ表示                                                               | - 主として画面の種類を表す記号を表示する。                                  |  |
|                                                                    |                                                         |  |
| スタンバイ表示<br>$ST-BY$                                                 | 単独で点灯していれば、現在の画面が設定モードに属していることを表<br>す。                  |  |
|                                                                    | キャル表示(CAL)と共に点灯していれば、現在の画面が校正モードに属<br>していることを表す。        |  |
| キャル表示<br>$\Gamma$ CAL                                              | 点灯していれば、現在の画面が校正モードに属していることを表す。                         |  |
| アウト表示<br>$\overline{O}$                                            | 点滅は,伝導率測定値が測定範囲を外れていることを表す。                             |  |
| アラーム1表示<br>$\lceil$ ALM 1 $\rfloor$                                | 点滅は,アラーム1端子(30,31)から,アラーム1信号(閉)が出力されて<br>いることを表す。       |  |
| アラーム2表示<br>$\lceil$ ALM 2 $\lceil$                                 | 点滅は、アラーム2端子(33,34)から、アラーム2信号(閉)が出力されて<br>いることを表す。       |  |
| ミリジーメンスマーク<br>マイクロジーメンスマーク                                         | 主表示の数値の単位項目を表す。表示部枠外右側にある「mS/cm」「μS/<br>cm」「℃」の表記を指し示す。 |  |
| 温度マーク                                                              | メートル単位仕様を指定の場合は、表記が「mS/m」「μS/m」になる。                     |  |
| ▶   mS/cm (または mS/m)<br>$\mu$ S/cm (または $\mu$ S/m)<br>$\mathbf{P}$ |                                                         |  |
| 点滅を表す模様<br>$\sqrt{1}$                                              | 画面例中の左図の模様は、表示の点滅を表す。                                   |  |

表示の機能

#### (3) 操作画面マップ

![](_page_11_Figure_3.jpeg)

○ :設定によって表示される画面 長押し: 3秒以上押す。

操作画面マップ

### 2. 運 転

#### 2.1 運転開始手順

- ① 設置を確認する……「6. 設置」の操作が完了していることを確認してください。
- ② 検出器を準備する……組み合わせる検出器を運転状態にしてください。
- ③ 電源を供給する……変換器へ供給する電源が製品銘板または仕様書に記載されている範 囲の電源電圧であることを確認したうえ,供給してください。また,アラーム出力端子へ も信号用電源を供給してください。

∧ 警告 感電注意 ●電源供給中は,背面の端子部に触れないでください。感電の恐れがあり ます。

・ 約 3 秒間,表示が全点灯した後,測定モードの「伝導率・温度測定値画面」(ホームポジ ション画面の初期値)になります。

![](_page_12_Figure_9.jpeg)

- 4 ケーブル長を設定する……検出器ケーブルの長さが初期値(10m)でないときは、設定を変 更してください。 「3.4(6) ケーブル長の設定」
- ⑤ セル補正係数を算出する……セル補正係数は,検出器本体に C.C(または C.CON)として表 記されている固有セル定数と基準セル定数から次式によって算出してください。

セル補正係数= 固有セル定数(実測したセル定数) 基準セル定数(設計上のセル定数)

〔備考〕 検出器の基準セル定数は次のとおりです。

・ YELS-01EC 型(低濃度用)・・・・・・1cm-1 (100m-1)

・ YELS-02EC 型(高濃度用)・・・・・・10cm-1 (1000m-1)

- ⑥ 基準セル定数とセル補正係数を設定する……基準セル定数と算出したセル補正係数を設 定してください。 「3.4(3) 基準セル定数とセル補正係数の設定」
- ⑦ 測定範囲を設定する……測定範囲を設定してください。 |> 「3.4(4) 測定範囲の設定」
- ⑧ 伝送出力範囲を設定する……伝送出力範囲を設定してください。 「3.4(5) 伝送出力 範囲の設定」
- ◎各設定を確認する…… ▼ で、測定モードの各画面を開き、アラーム1などの設定値を確 認してください( |>「3.2(1) 測定モードの画面一覧」)。必要があれば、変更してくださ い( – 「3.4 設定モードの操作」)。
	- ・スタンバイ表示(ST-BY)が点灯(校正モードまたは設定モードである)しているときは, を長押し(3 秒間以上押す)してください。測定モードのホームポジション画面に 戻ります。
- ⑩ 必要があればホームポジション画面を変更する……ホームポジション画面の初期値は「伝 導率・温度測定値画面」です。必要があれば変更してください。 | → 「3.2(2) ホームポジ ション画面の変更」
	- •なお、ホームポジション画面を変更しなくても、 ▲ または ▼ を押せば、測定モー ドの画面を順次,開くことができます。ただし,その画面を開いてから 30 秒後に自動 的にホームポジション画面に戻ります。
	- ・測定中(測定モードの画面)に外部入力信号が「閉」になると,画面は,校正モードの先 頭画面である「伝導率校正画面」になります。「開」になると,ホームポジション画面 に戻ります。 → 「3.4(11) 外部入力の設定」

2

#### 2.2 運転停止

- (a) 運転を停止するときは,変換器の電源とアラーム端子の信号用電源の供給を切ってくださ い。
- (b) 移設工事のため,移送,または取り外して保管するときは,電源を切り,変換器の背面板 を外し,端子台からすべてのケーブルを取り外してください。また,検出器は,設置場所 から取り外して,清浄なビニール袋などに入れてください。
- (c) 移設,または保管後に運転を再開するときは, 「6. 設置」, 「2.1 運転開始手順」を参 照してください。

# 3. 目的別操作

#### 3.1 モードとその切り替え

#### (1) 現在モードの確認

- (a) 確認や設定などの操作をする各画面は,次の 3 つのモードに分かれています。
	- ・測定モード……通常の測定状態で必要な画面があります。伝導率測定値,温度測定値, 設定モードの設定値などを確認する(見るだけの)画面です。
	- ・校正モード……伝導率校正を実行するための画面があります。
	- ・設定モード……伝送出力範囲など測定や校正に必要な条件を設定する画面があります。
- (b) 現在の画面が属するモードは、次表のとおり、スタンバイ表示(ST-BY)とキャル表示(CAL) で確認できます。両表示が共に消えていれば測定モードの画面であり,共に点灯していれ ば校正モードの画面です。スタンバイ表示だけが点灯していれば設定モードの画面です。

|        | スタンバイ表示   | キャル表示          |  |
|--------|-----------|----------------|--|
|        | $(ST-BY)$ | (CAL)          |  |
| 測定モード時 |           |                |  |
| 校正モード時 |           |                |  |
| 設定モード時 |           |                |  |
|        |           | ○:点灯<br>— : 消灯 |  |

表示と現在モード

(2) モードの切り替え

![](_page_14_Figure_13.jpeg)

モードの切り替え

(a) 変換器へ電源を供給すると測定モードのホームポジション画面になります。

- (b) 測定モードで M/S を長押し(3 秒間以上押す)すれば、校正モードの「伝導率校正画面」 になります。また、校正モードで MS を長押しすれば、測定モードのホームポジショ ン画面に戻ります。
- (c) 校正モードで ▲ を長押しすれば、設定モードの先頭画面「セル設定画面(CELL)」にな ります。
- (d) 校正モードと設定モードを合わせて「保守モード」と呼びます。保守モードに入ると,伝 送出力(端子 70, 71)は,自動的に「保守時伝送形態画面(OUT.T)」に表示されるホールド などの形態になります。
- (e) 外部入力信号(端子 10, 11)が「閉」である間は,キーロック状態になり,キー操作ができ ません。 → 「3.4(11) 外部入力の設定」
- (f) 各モード内の操作については,「3.2 測定モードの操作」以下を参照してください。

#### 3.2 測定モードの操作

#### (1) 測定モードの画面一覧

- (a) 次表は、測定モードの画面一覧です。測定モードで ▼(または ▲)を押すごとに, 順次, 画面を開くことができます。
- (b) 測定モードの先頭画面である「伝導率・温度測定値画面」がホームポジション画面です。 次の場合,ホームポジション画面になります。
	- ・変換器へ電源を供給したとき。
	- ・校正モードまたは設定モードから測定モードへ戻ったとき。
	- ・ホームポジション画面以外の測定モード画面を開いて 30 秒経過したとき。
	- ·ホームポジション画面以外の測定モード画面で M/S を押したとき。

![](_page_15_Picture_236.jpeg)

測定モードの画面一覧

![](_page_15_Picture_17.jpeg)

(続く)

![](_page_16_Picture_472.jpeg)

(続き)

![](_page_17_Picture_370.jpeg)

◎:必ず表示される画面

〇:設定によって表示される画面

#### (2) ホームポジション画面の変更

- (a) ホームポジション画面を他の測定モードの画面に変更することができます。 ・操作画面········ 測定モードの画面
- (b) ホームポジション画面は,通常の測定時に表示する画面です。ホームポジション画面以外 の測定モードの画面は,約 30 秒後に自動的に消え,ホームポジション画面に戻ってしま いす。
- (c) ホームポジションの初期値は、測定モードの先頭画面である「伝導率·温度測定値画面」 です。

![](_page_18_Picture_170.jpeg)

#### ホームポジション画面変更の手順

### 3.3 校正モードの画面解説

- (a) 次表は,校正モードの画面説明です。実際の校正操作は「4.3 校正」に沿って実施してく ださい。
- (b) 実際に伝導率校正をするとき以外は、校正を実行するキー操作(次表中の ENT を押す操 作)をしないでください。

(c) 「伝導率校正画面」は,設定モードへ入るための中間画面でもあります。

(d) 校正時にエラーメセージが表示されたときは「4.5 エラーメッセージ」を参照してくだ さい。

![](_page_19_Picture_222.jpeg)

校正モードの画面

◎:必ず表示される画面

〇:設定によって表示される画面

<sup>【</sup>重要】・検出器が,2次標準液による校正ができない状態のときに,校正実行のキー操 作をすると,校正値が不適切な値に変更され,正しい測定値が得られなくな ります。

## 3.4 設定モードの操作

(1) 各種設定の初期値一覧(お客様で個別の設定をされる際には、設定値をご記入・保管 していただくと,後日の確認が容易です。)

![](_page_20_Picture_153.jpeg)

#### (2) 設定モードのメイン画面一覧

- (a) 次表は,設定モードのメイン画面一覧です。各画面での設定操作は「3.4(3) 基準セル定数 とセル補正係数の設定」以降を参照してください。
- (b) 設定モードで ▼(または ▲)を押すごとに、順次、画面を開くことができます。主表示 は,現在の設定値を表しています。

#### 【重要】・設定値を変更するとき以外は,各画面で ENT を押さないでください。必要 がないにもかかわらず設定値が変更され,適正な測定結果が得られなくなる ことがあります。

(c) 工場出荷時の各画面の設定値は初期値です。

![](_page_21_Picture_346.jpeg)

設定モードのメイン画面一覧

(続く)

![](_page_22_Picture_344.jpeg)

![](_page_22_Picture_345.jpeg)

◎:必ず表示される画面

〇:設定によって表示される画面

#### (3) 基準セル定数とセル補正係数の設定

(a) 基準セル定数(設計上のセル定数)とセル補正係数を変更することができます。通常この操 作は必要ありませんが,運転開始時と検出器を交換したときは必ず設定してください。 • 操作画面………………… 「セル設定画面(CELL)」

「基準セル定数設定画面(CELL.C)」

「セル補正係数設定画面(C.CON)」

- (b) 基準セル定数を変更すると,次の各設定値が初期値になります。確認のうえ,必要なら再 設定してください。
	- セル補正係数… | > 表「基準セル定数とセル補正係数の設定手順」
	- •測定範囲… | 53.4(4) 測定範囲の設定」
	- •伝送出力範囲… | 5.4(5) 伝送出力範囲の設定」
	- •アラーム 1 動作点,アラーム 2 動作点… | → 「3.4(8) アラームの設定」
- (c) 個々の検出器は,固有のセル定数を持っています。基準セル定数をわずかに前後する値で す。この固有セル定数を基にした「セル補正係数」を設定することによって,より正確な 測定ができます。

セル補正係数は、次式で求めてください。

セル補正係数= 固有セル定数(実測したセル定数) 基準セル定数(設計上のセル定数)

セル補正係数の設定範囲……0.800~1.200

(d) 検出器の基準セル定数は,検出器本体に C.C(または C.CON)として表記してある固有セル 定数から確認することができます。

| 手順と画面例                                                                          | 内<br>容                                                                                                    |
|---------------------------------------------------------------------------------|----------------------------------------------------------------------------------------------------|
| ① 設定モードにする …                                                                    | -------------------- 測定モードで [M/S] を長押しし,「ST-BY」と<br>「CAL」が点灯したら△を長押しする。<br>・「ST-BY」だけが点灯する。                                                                                                    |
| ②「セル設定画面」を確認する<br>ST-BY<br>mS/cm<br>$\mu$ S/cm<br>°C                            | サブ表示が「CELL」であることを確認する。<br>・主表示…設定されている基準セル定数。                                                                                                    |
| ③「基準セル定数設定画面」にする ………………………………<br>ST-BY<br>mS/cm<br>$\mu$ S/cm<br>°C.<br>CFI I C | ENT を押す。<br>サブ表示が「CELL.C」になり、主表示が可変状態<br>(点滅)になる。                                                                                                    |
| ④ 基準セル定数を設定する                                                                   | ▼(または△)で、主表示に組み合わせた検出器<br>の基準セル定数を表示させて ENT を押す。<br>YELS-01EC 型 (低濃度用) ····1cm <sup>-1</sup> (100m <sup>-1</sup> )<br>YELS-02EC 型 (高濃度用) ···10cm <sup>-1</sup> (1000m <sup>-1</sup> )<br>·設定後は、次画面「セル補正係数設定画面<br>(C.CON)」になる。 |
| 5 セル補正係数を設定する<br>mS/cm<br>$\mu$ S/cm<br>°C.<br>セル補正係数設定画面                       | ▼(または▲)で、主表示に組み合わせた検出器<br>のセル補正係数を表示させて ENT を押す。<br>・主表示…設定されているセル補正係数。<br>・設定範囲…0.800~1.200(初期値: 1.000)<br>・設定後は、次画面「測定範囲設定画面(RNG)」に<br>なる。引き続き測定範囲を変更するときは<br>「3.4(4) 測定範囲の設定」の表中「4」の操作に進<br>む。<br>・変更不要のときは「6」の操作へ進む。      |
| 6 測定モードに戻る ……                                                                   | [M/S]を長押しする。<br>・ホームポジション画面になる。                                                                                                    |

基準セル定数とセル補正係数の設定手順

#### (4) 測定範囲の設定

- (a) 電気伝導率の測定範囲を変更することができます。
	- ・操作画面··········· 「測定範囲設定画面(RNG)」
- (b) 設定できる測定範囲は、次表のとおり、単位によって異なります。電気伝導率の単位は, 受注仕様に合わせてセンチ単位(S/cm)またはメートル単位(S/m)に設定して工場出荷され ています。(ご注文時に指定してください。ご指定がない場合は,S/cm となります。)

センチ単位仕様のときの測定範囲

| 基準セル定数(cm <sup>-1</sup> ) | 設定できる測定範囲                                                                  |  |
|---------------------------|----------------------------------------------------------------------------|--|
|                           | $\left[0 \sim 20.00, 0 \sim 200.0$ (初期値), 0 $\sim 2000 \,\mu$ S/cm at 25°C |  |
| ۱٥                        | $\big  0 \sim 2000, 0 \sim 2.000$ (初期値), 0 $\sim 20.00$ mS/cm at 25°C      |  |

メートル単位仕様のときの測定範囲

![](_page_24_Picture_356.jpeg)

- (c) 測定範囲を変更すると,次の各設定値が初期値になります。確認のうえ, 必要なら再 設定してください。
	- •伝送出力範囲… |> 「3.4(5) 伝送出力範囲の設定」
	- •アラーム 1 動作点,アラーム 2 動作点… | > 「3.4(8) アラームの設定」

![](_page_24_Picture_357.jpeg)

測定範囲の設定手順

#### (5) 伝送出力範囲の設定

- (a) 伝送出力範囲(DC4~20mA)を,変更することができます。 ・操作画面………… 「伝送出力範囲設定画面(0.RNG)」
- (b) 伝送出力範囲は,設定された測定範囲内で,その 25%以上の幅であることが条件です。 例えば,測定範囲が 0~200.0μS/cm の場合,伝送出力範囲を 0~50.0μS/cm から 0~200.0  $\mu$  S/cm まで設定することができます。
- (c) 基準セル定数または測定範囲を変更すると,伝送出力範囲は自動的に設定されている測定 範囲の初期値(最大目盛り値)になります。 「3.4(3) 基準セル定数とセル補正係数の設 定」,「3.4(4) 測定範囲の設定」

![](_page_25_Picture_257.jpeg)

伝送出力範囲の設定手順

#### (6)ケーブル長の設定

検出器ケーブルの長さの設定を変更することができます。検出器,変換器間のケーブルの 長さ(m)が異なっているときは、変更してください。

・操作画面……「ケーブル長設定画面(CB.L)」

![](_page_26_Figure_5.jpeg)

#### ケーブル長設定の手順

### (7) 温度校正の設定

- (a) 温度校正(温度シフト)機能のオンオフと校正温度を変更することができます。温度測定値 が実際の温度とずれていると,電気伝導率測定値にも影響を与えます。ずれがあるときは, 校正してください。
	- ・操作画面·················· 「温度校正設定画面(T.CAL)」

「校正温度可変画面(T.CAL)」

- (b) 温度校正は,温度測定の検量線を平行移動(シフト)する考え方で,変換器の温度測定値を 任意のキー入力値に変更する働きです。
- (c) 校正温度を変更するときは,あらかじめ,精密温度計など別の方法で試料水の温度を測定 できるようにしておくことが必要です。
- (d) 校正温度は,オンの間だけ有効であり,オフに戻せば,温度校正前の温度測定値に戻りま す。

| 手順と画面例                                                                                         | 内<br>容                                                                                                    |
|------------------------------------------------------------------------------------------------|----------------------------------------------------------------------------------------------------|
|                                                                                                | 測定モードで MS を長押しし、「ST-BY」と<br>「CAL」が点灯したら△を長押しする。<br>・「ST-BY」だけが点灯する。                                                                                    |
| ②「温度校正設定画面」にする ……………………<br>ST-BY<br>mS/cm<br>ON<br>$\mu$ S/cm<br>°C<br>T.CAL                   | サブ表示が「T.CAL」になるまで▼(または▲)を<br>繰り返し押す。<br>・ 主表示…設定されている温度校正のオンオフ。<br>on(オン)…有効<br>oFF(オフ)…無効(初期値)<br>・ 変更不要のときは「⑥」の操作へ進む。                                |
| ③ オンオフ可能状態にする……………………                                                                          | ENT を押す。主表示が点滅する。                                                                                                    |
| 4) 温度校正オンオフを設定する……………………………………                                                                 | ▼(または△)で、主表示に on(オン)または<br>oFF(オフ)を表示させて ENT を押す。<br>・オン設定後は,次画面「校正温度可変画面<br>(T.CAL)」になる。<br>・オフ設定後は「⑥」の操作に進む。                                         |
| ⑤ 校正温度を設定する…<br>ST-BY<br>  \ \   / /<br>mS/cm<br>26.5<br>$\mu$ S/cm<br>°C<br>T.CAI<br>校正温度可変画面 | ▼(または▲)で、主表示に校正後(シフト後)の温<br>度を表示させて ENT を押す。<br>・主表示…測定している試料水の温度校正後の<br>温度(°C)<br>• 設定範囲…測定温度±5℃(初期値:測定値±0)<br>・設定後は,次項目画面になる。<br>・変更不要のときは「6」の操作へ進む。 |
| ⑥ 測定モードに戻る                                                                                     | M/S を長押しする。<br>・ホームポジション画面になる。                                                                                                    |

温度校正の手順

#### (8) アラームの設定

- (a) アラーム機能のオンオフほか,動作点,及び遅延時間を変更することができます。
	- ・操作画面·················· 「アラーム 1 設定画面(ALM1)」
		- 「アラーム 1 動作点設定画面(ALM1.V)」
		- 「アラーム 1 遅延時間設定画面(ALM1.T)」
		- 「アラーム 2 設定画面(ALM2)」
		- 「アラーム 2 動作点設定画面(ALM2.V)」
		- 「アラーム 2 遅延時間設定画面(ALM2.T)」
- (b) アラームは 2 回路あり, アラーム 1, アラーム 2 とも同様の働きです。次のアラーム信号 に対応しています。
	- ・アラーム 1……アラーム 1 信号(端子 30, 31)
	- ・アラーム 2……アラーム 2 信号(端子 33, 34)
- (c) アラームのオンオフほかは、次の中から選択することができます。
- ・ on.H(オンハイ)…上限アラーム。指示が最大目盛り値に向かって動作点を超えるとオン (閉接点を出力)になる。
- ・ on.L(オンロー)…下限アラーム。指示が最小目盛り値に向かって動作点を超えるとオン (閉接点を出力)になる。
- ・ on.E(オンエラー)…異常信号アラーム。エラーメッセージ(「E-20」など)が表示されたと きにオン(閉接点を出力)になる。
- ・ on.S(オンサービス)…保守時アラーム。画面が校正モードまたは設定モードに入ったと きにオン(閉接点を出力)になる。
- ・ oFF(オフ)…アラーム無効。アラーム信号を出力しない。
- (d) アラーム遅延時間は,電気伝導率測定値が動作点を通過したときに,アラーム信号の出力 を遅らせる時間(秒)です。

![](_page_28_Figure_8.jpeg)

アラームの遅延時間

(e) 検出器を交換するために基準セル定数を変更したとき,及び測定範囲を変更したときは, アラーム 1 動作点とアラーム 2 動作点が、初期値になります。初期値は、基準セル定数 1cm<sup>-1</sup>による測定範囲の中間点です。 –「3.4(3) 基準セル定数とセル補正係数の設定」, 「3.4(4) 測定範囲の設定」

| 手順と画面例                             | 容<br>内                                                                                                    |
|------------------------------------|----------------------------------------------------------------------------------------------------|
|                                    | 測定モードで M/S を長押しし、「ST-BY」と<br>「CAL」が点灯したら△を長押しする。<br>・「ST-BY」だけが点灯する。                                                                                                    |
| ST-BY<br>mS/cm<br>$\mu$ S/cm<br>°C | ②「アラーム1設定画面」にする …………………………………………… サブ表示が「ALM1」になるまで▼(または▲)を<br>繰り返し押す。<br>・ 主表示…設定されているアラーム1のオンオフ<br>ほか。<br>on.H(オンハイ)…上限アラーム<br>on.L(オンロー)…下限アラーム<br>on.E(オンエラー)…異常アラーム<br>on.S(オンサービス)…保守中アラーム<br>oFF(オフ)…無効(初期値)<br>・変更不要のときは▼を1回押して「⑦」の操作<br>へ進れ。 |

アラーム設定の手順

(続く)

#### (続き)

![](_page_29_Picture_333.jpeg)

#### (9) バーンアウトの設定

(a) バーンアウト機能のオンオフほかを変更することができます。

- ・操作画面……「バーンアウト設定画面(B.OUT)」
- (b) バーンアウトは、次のエラーが発生したときに、伝送出力を 21mA または 3.8mA にする 働きです。
	- ・温度測定値エラー(測定温度が-5~120℃の範囲を超えた)

![](_page_30_Picture_298.jpeg)

![](_page_30_Picture_299.jpeg)

#### (10) 保守時伝送形態の設定

(a) 保守時伝送形態機能の種類とダミー値を変更することができます。

・操作画面·················· 「保守時伝送形態設定画面(OUT.T)」

「保守時伝送ダミー値設定画面(DU.OUT)」

- (b) 保守時伝送形態は、画面が保守モード(校正モードと設定モード)になったときに、伝送出 力を,あらかじめ設定した形態に切り替える働きです。
- (c) 保守時伝送形態は、次の中から選択することができます。
	- ・ HO(ホールド)…保守モード入り直前の伝送出力値を固定して出力する。
	- ・ dU(ダミー)…設定する任意の伝送値を固定して出力する。
	- ・ tH(スルー)…測定モード時と変わりなく,現在の測定値を出力する。
- (d) 外部入力端子(10,11)に,閉信号が入力されている間も,保守時伝送形態機能になります。
- (e) ダミーを選択したときは、続いて表示される「保守時伝送ダミー値設定画面(DU.OUT)」 も設定してください。

#### 保守時伝送形態設定の手順

![](_page_31_Picture_220.jpeg)

# (11) 外部入力の設定

外部入力設定をONにすると,無電圧閉接点入力中に伝送出力が保持されます。

| 手順と画面例                                                                                  | 容<br>内                                                                                                    |
|-----------------------------------------------------------------------------------------|----------------------------------------------------------------------------------------------------|
|                                                                                         | 測定モードで MS を長押しし、「ST-BY」と<br>「CAL」が点灯したら△を長押しする。<br>・「ST-BY」だけが点灯する。                                                     |
| ②「外部入力設定画面」にする ……………………………………………<br>ST-BY<br>mS/cm<br>OFF<br>$\mu$ S/cm<br>°C<br>EX.INP | サブ表示が「EX.INP」になるまで▼(または▲)を<br>繰り返し押す。<br>・主表示…設定されている外部入力のオンオフ。<br>on(オン)…有効<br>oFF(オフ)…無効(初期値)<br>・ 変更不要のときは「⑤」の操作へ進む。 |
| ③ オンオフの可変状態にする ………………………………………………                                                       | ENT を押す。主表示が点滅する。                                                                                                    |
| ④ 外部入力のオンオフを設定する ……………………………………                                                         | ▼(または▲)で、主表示に on(オン)または oFF<br>(オフ)を表示させて ENT を押す。<br>・設定後は、設定モードの先頭画面である「セル<br>設定画面」になる。                               |
| (5) 測定モードに戻る …………                                                                       | M/S を長押しする。<br>・ホームポジション画面になる。                                                                                          |

外部入力設定の手順

# 4. 保守と故障対策

#### 4.1 保守点検項目

#### 【重要】・必ず,定期的に保守点検してください。これをしないと,故障の原因になる ことがあります。

(b) ここでは,変換器と検出器の保守点検について説明します。表「標準保守点検項目」の「周 期」は,標準的な条件(「6.1(1) 設置場所」などを満足する状態)によるものです。設置場 所の環境条件によっては,これと異なりますので,数カ月以上の測定結果によって適切な 点検項目と保守点検周期に修正して管理してください。

#### 標準保守点検項目

![](_page_33_Picture_145.jpeg)

○:点検(調整,清掃を含む)

□:交換または補充

〔備考〕 ・ 一般的に,電気伝導率計は,補用品を準備する必要はありません。

4

<sup>(</sup>a) 測定システムを常に正常に動作させ,所定の性能を維持するためには,測定原理,変換器 の特徴などを十分に理解のうえ,定期的に保守点検することが必要です。

#### 4.2 検出器の洗浄

検出器の外極と内極の表面によって測定されますので,電極表面が汚れていると正しい測 定ができません。試料水の性状に応じて定期的に洗浄してください。

![](_page_34_Figure_4.jpeg)

検出器の洗浄

- ① 保守モードにする……測定モード(「ST-BY」消灯)で | M/S | を長押し(3 秒間以上押す)して 保守モードにしてください。
	- ・「ST-BY」,「CAL」が点灯し「伝導率校正画面(25.0 ほか)」になります。伝送出力は, ホールドなど保守時の伝送形態になります。大幅な指示変化が制御系を乱すことを避け るためです。
- ② 試料水の供給を止める……検出器を取り外す前に、検出器を取り外しても試料水が漏れな いように処置してください。
- 3 検出器を外す……検出器を取り付け位置から外してください。
	- 【重要】・検出器の外極及び内極に手を触れないでください。汚れが付着すると,正確 な測定ができません。
		- ・アセトン,トルクレンなどの有機溶剤は使用しないでください。構成部品を 損傷することがあります。
- ④ 洗浄する……純水洗浄だけで効果がない場合,電極部分を洗浄液に浸し,外極と内極部の 汚れをピペットブラシなどで洗浄し,純水ですすいだうえ,十分に乾燥してください。
	- 〔備考〕 ・ 汚れが残っている場合は,超音波洗浄器などを用いて再度洗浄してください。
		- ・ 洗浄液は,サンプルの組成によって異なりますが,①アルコール ②中性洗剤 ③5%しゅう酸水溶液 などが有効な場合がありますので,お試しください。 なお、塩酸水溶液は、他の部品を損ねますので不可です。
- ⑤ 元に戻す……検出器を元のように測定点へ戻し,試料水を供給してください。
	- 〔備考〕 ・ 洗浄周期……ほぼ一定の値の電気伝導率を測定している場合で,洗浄前より洗浄後の 電気伝導率が高ければ,汚れの影響があったことを表します。その変化が大きい場合 は,洗浄周期を短くし,ほとんど変化がない場合は洗浄周期を長くしてよいことにな ります。
- 6 測定モードに戻る …… M/S を長押ししてください。
	- ・「ST-BY」と「CAL」が消え,測定モードのホームポジション画面になります。

#### 4.3 校 正

通常,校正操作は必要ありませんが,以下の方法で校正または確認ができます。特に必要 なときに実施してください。

#### 標準液などによる点検と校正

- (a) 既知電気伝導率溶液, 塩化ナトリウム(NaCl)溶液などの標準液を使用して、測定システム 全体を点検し、必要なら校正(指示を合わせる)することができます。なお、塩化ナトリウ ム溶液などを調製するためには,NaCl 乾燥のための炉,てんびん,純水などが必要です。 精度に十分に注意して調製してください。
- (b) 「⑥」の表中の濃度以下では安定した溶液が得られませんので,この方法による点検はで きません。その場合は,メーカーへ校正を依頼してください。
- ① 校正モードにする……測定モード(「ST-BY」消灯)で | M/S | を長押し(3 秒間以上押す)して ください。
	- ・「ST-BY」,「CAL」が点灯し「伝導率校正画面(25.0 ほか)」になります。伝送出力は,ホ ールドなど保守時の伝送形態になります。

![](_page_35_Figure_9.jpeg)

- ② 試料水の供給を止める……検出器を取り外す前に,検出器を取り外しても試料水が漏れな いように処置してください。
- 3 検出器を外す ……検出器を取り付け位置から外してください。

【重要】・ 検出器の外極及び内極に手を触れないでください。汚れが付着すると,正確 な測定ができません。

- 4 検出器を洗浄する……検出器を純水など洗浄してください。汚れていると、誤差が生じる ためです。 「4.2 検出器の洗浄」
- ⑤ 指示ゼロを確認する……測定状態で検出器を空気中に置き,「伝導率校正画面」の主表示 が「0」付近であることを確認してください。測定上,問題が生ずるほど「誤差」がある 場合は,「4.4 トラブルシューティング」を参照してください。
- ⑥ 標準液などを準備する……測定範囲内でフルスケールに近い電気伝導率の標準液などを 準備してください。塩化ナトリウム(NaCl)溶液を使用するときは次表を参照してください。

| 塩化ナトリウム標準溶液の濃度 | 電気伝導率     |            |
|----------------|-----------|------------|
| (mol/L)        | $\mu$ S/m | $\mu$ S/cm |
| 0.07           | 763100    | 7631       |
| 0.05           | 555400    | 5554       |
| 0.02           | 231700    | 2317       |
| 0.01           | 118600    | 1186       |
| 0.005          | 60440     | 604.4      |
| 0.002          | 24610     | 246.1      |
| 0.001          | 12410     | 124.1      |
| 0.0005         | 6250      | 62.5       |

塩化ナトリウム標準溶液の濃度と電気伝導率

(25℃)International Critical Table より

- 〔備考〕 ・変換器は,塩化ナトリウム(NaCl)溶液の電気伝導率温度特性で自動温度補償されていま すので、試料液温度が仕様の温度補償範囲内であれば、25℃換算電気伝導率で表示さ れます。
- 【重要】・この溶液は,空気中の成分を吸収して,電気伝導率が変わります。特に希薄 濃度の場合はいちじるしいので,手早く点検測定することが必要です。
	- ・前記の表以下の濃度の場合は,標準液などの調製が難しく,空気中からの成 分吸収による影響が大きいので,この方法による点検はできません。
- ⑦ 指示差を確認する……標準液などに検出器を浸し,この標準液などの電気伝導率値と「伝 導率校正画面」の指示値との差異を確認してください。
- ⑧ 処置方法を確認する……次表によって処置方法を確認してください。正常「(1)」の場合は 「⑩」の操作に進んでください。異常「(3)」の場合は「4.4 トラブルシューティング」 に沿って処置して「⑩」の操作に進んでください。

指示差とその処置と対策

| 指示差差(%FS)               | 置<br>処                      |
|-------------------------|-----------------------------|
| (1) 製品に添付されている検査成績書に記載さ | ・測定システムは正常。調整の必要はない。        |
| れている「温度補償の精度」の範囲内である。   |                             |
| (2)「温度補償精度」の範囲をわずかに超えてい | ・「3.3 校正モードの画面解説」をすることで,測定  |
| る。                      | を続けることが可能。                  |
| (3)「温度補償の精度」の範囲を大幅に超えてい | ・試料液の異常,または測定システムの異常が考えら    |
| る。                      | れる。                         |
|                         | ·「4.4 トラブルシューティング」に沿って処置する。 |

◎校正する……わずかに超えている「(2)」のときは、次の手順で校正してください。

校正モードであることを確認する……「ST-BY」,「CAL」が点灯する「伝導率校正画 面(25.0 ほか)」であることを確認してください。測定モードのときは,(「ST-BY」消灯) で M/S を長押し(3 秒間以上押す)してください。

![](_page_37_Figure_2.jpeg)

#### 伝導率校正画面

 $[0, \frac{\pi}{2} \sqrt{2} \, \frac{\pi}{2} \, \frac{\pi}{2} \, \frac{\pi$ 

・主表示が点滅し,電気伝導率測定値が可変状態になります。

©伝導率校正値を設定する…… |▲ (または ▼)で、主表示に伝導率校正値(校正後の指示 値)を表示させて を押してください。

- ・伝導率校正が確定し,主表示が点滅から点灯に変わります。
- •エラーメッセージが表示されたときは、エラーメッセージを消すために ENT を押 し,「①」から操作をやり直してください。 | 「4.5 エラーメッセージ」を参照 してください。
- ⑩ 検出器を水洗する……検出器を純水などですすぎ洗いしてください。
- ① 検出器を元に戻す ……検出器を元の測定点へ戻し、試料水を供給してください。
- **⑫ 測定モードに戻る…… M/S** を長押ししてください。
- ・「ST-BY」,「CAL」が消え,測定モードのホームポジション画面になります。
- **⑬ 必要ならセル補正係数をメモする…… ▼**を数回押し、「セル補正係数画面(C.CON)」の 主表示に表示されるセル補正をメモしてください。再度,セル補正係数を変更したのち, 今回の係数に戻したいときに便利です。

![](_page_37_Figure_14.jpeg)

セル補正係数画面

**⑭ ホームポジション画面に戻る …… | M/S |** を押してください。ホームポジション画面になり ます。

#### 4.4 電極コネクタ接続のご注意

電極とリード線を接続する際は,下記を参照の上確実におこなってください。

![](_page_38_Figure_4.jpeg)

①リード線コネクタに電極プラグを差込む時

![](_page_38_Figure_6.jpeg)

![](_page_38_Figure_7.jpeg)

![](_page_38_Figure_8.jpeg)

【重要】:コネクタの差込み及び固定が適切におこなわれていない場合、絶縁低下や導 通不適合となり故障の原因となる恐れがあります。

# 4.5 トラブルシューティング (1) 指示せず,指示動かず

![](_page_39_Figure_3.jpeg)

#### (2) 電気伝導率測定値のスケールオーバー

![](_page_39_Figure_5.jpeg)

#### (3) 電気伝導率測定値のふらつきと大幅ずれ

![](_page_40_Figure_3.jpeg)

#### 4.6 エラーメッセージ

- (a) 検出器からの信号が異常であるとき,変換器は自己診断によってアラームメッセージを表 示します。
- (b) 「E-20, E-21」のエラーメッセージは, ENT を押すことで約 30 秒間解除することがで きます。

![](_page_40_Picture_248.jpeg)

![](_page_40_Picture_249.jpeg)

(続く)

#### (続き)

![](_page_41_Picture_377.jpeg)

#### 4.7 ノイズ対策

#### (1) ノイズによる異常現象

 この測定システムの周囲に強いノイズ源があると,次のような現象を生じることがありま す。

この変換器は,±1500Vp-p(ピークからピークの電圧)の強い耐ノイズ性を持っていますが,

- これを上回る強いノイズを発生させる周辺機器があると,この現象が生じます。
- (a) 警報の動作点が変化する。
- (b) 表示が異常に点滅(フリッカー)する。
- (c) 表示が,止まったままになる。

#### (2) ノイズの発生源

 ノイズが原因とみられる異常現象が発生したときは,周辺に次の機器がないかを調査して, 対策を実施してください。 → 「4.6(3) サージ吸収素子による対策」

 これらの誘導性制御機器類は,回路の開閉に4000V以上のパルス性サージ電圧を発生させ, これがノイズ源になっていることがあります。

- (a) 電磁開閉器
- (b) 電磁弁
- (c) ポンプ
- (d) 電動機(モーター)

#### (3) サージ吸収素子による対策

 前項のようなノイズ発生源とみられる機器があるときは,次のようにサージ吸収素子を組 み込んでください。

- (a) CR フィルタータイプのサージ吸収素子を使用する。バリスターなどの半導体タイプは寿 命が比較的短い。
- (b) 定格電圧が,対象機器の駆動電圧を超えるサージ吸収素子を使用する。
- (c) ノイズ発生部分に最も近い位置の駆動端子間にサージ吸収素子を組み込む。

# 5. 仕様と動作説明

# 5.1 仕 様

#### (a)基本事項

![](_page_43_Picture_344.jpeg)

#### (b)性能ほか

![](_page_43_Picture_345.jpeg)

#### (c)低濃度用検出器〈YELS-01EC 型〉の仕様

![](_page_44_Picture_193.jpeg)

#### (d)高濃度用検出器〈YELS-02EC 型〉の仕様

![](_page_44_Picture_194.jpeg)

![](_page_44_Picture_195.jpeg)

#### 5.2 動作説明

![](_page_45_Figure_3.jpeg)

電極部分

 溶液の電気伝導率は,対向する金属電極を試料液に浸して,その電極間の抵抗を測定する ことによって求めます。

 検出器電極の形状で決まる基準セル定数(設計上のセル定数)を,試料液の濃度に合わせて 適切に選んで使用すれば,精度よい測定ができます。

![](_page_45_Figure_7.jpeg)

測定系統

 この電気伝導率計の変換器では,温度補償を含め,次のように演算しています。内極と外 極からなる電気伝導率測定電極と温度素子からの信号を,入力変換器で変換します。これを CPU(中央演算処理装置)で読み込んで温度補償などを演算し,25℃の電気伝導率値を表示器へ 表示します。同時に,絶縁回路を経て出力変換器で DC4~20mA の伝送信号として出力しま す。

# 6. 設 置

#### 6.1 取り付け

#### (1) 設置場所

次の条件に適合する場所に設置してください。

(a) 周囲温度, 周囲湿度が仕様の範囲内である場所。 |> 「5.1 仕様」

- (b) 電気的ノイズ源となる機器が周囲にない所。 → 「4.6 ノイズ対策」
- (c) 直射日光が当たらず,温度が急変しない場所。
- (d) 水,薬品類がかからない場所。

(e) 爆発性ガス,腐食性ガス,可燃性ガスなどがない場所。

警告 ガスなどの 注意 ●爆発性ガス,腐食性ガス,可燃性ガスなどがある所では使用しないでく ださい。爆発,発火の恐れがあります。

(f) 検出器に近い場所。安定して測定ができ,校正作業などメンテナンスが容易になる。

### (2)取り付け例と外形寸法

(a) 変換器を取り付ける位置にパネルカットを設け,変換器をパネル前面から挿入してくださ い。固定具をパネル背面より挿入し固定します。(パネル背面より確実に固定されている ことを確認してください。)

固定が不十分な場合は、ドライバーなどで固定具のねじを締めて最適な状態に調節してく ださい。

![](_page_46_Figure_16.jpeg)

パネルカットと取り付け例

- (b) 取り外すときは,パネル背面から固定具を左右に広げながらパネル後方へ引き出してくだ さい。
- (c) 取り付けの高さを床面より 1.3~1.5m にすると,読み取り,校正作業などが容易にできま す。
- (d) 電極の取り付けは,「6.2 結線」を参照して設置してください。

![](_page_47_Figure_2.jpeg)

変換器外形寸法

![](_page_47_Figure_4.jpeg)

低濃度用検出器〈YELS-01EC 型〉外形寸法

![](_page_47_Figure_6.jpeg)

高濃度用検出器〈YELS-02EC 型〉外形寸法

#### (3) 検出器の取り付け例

#### 【重要】・検出器は,配管への通水運転直前にビニール袋を開封し,直ちに取り付けて ください。検出器電極部分を汚染する(素手でさわるなど)と測定誤差の原因に なります。

 検出器の取り付け部 R3/4(PT3/4)の管用テーパーねじです。ねじ付きソケットなどを配管 途中に設置して取り付けてください。

![](_page_48_Figure_5.jpeg)

ねじ付きソケットによる取り付け例

(a) パイプラインに設置する場合は、バイパスラインとストップ弁を設けてください。

![](_page_48_Figure_8.jpeg)

パイプラインへの取り付け例

(b) 検出器を取り外せるようにメンテナンススペース(200mm 以上)を確保してください。 (c) 液面が変動しても検出器の先端から 75mm は常に試料中に浸るように設置してください。

![](_page_48_Figure_11.jpeg)

 $-48-$ 

(d) 検出器から遮蔽物までの距離は下図「遮蔽物からの距離」程度確保してください。

![](_page_49_Figure_3.jpeg)

遮蔽物までの距離

- (e) 試料中に直流電流または交流電流が流れていると測定誤差を生じます。
- (f) 試料中に気泡や沈殿物があると、指示のふらつき、測定誤差の原因となります。
- (g) 流速は 0.01~5m/s にしてください。直接流速による指示への影響はありませんが、流速 が大きいと気泡が発生しやすく、小さいと指示の遅れが大きくなります。
- (h) 電極部分に傷を付けるような固形物が試料中へ流れ込まないようにしてください。
- (i) 設置姿勢に関しては水平角 45°以上で取り付けてください。 水平設置の場合は電極内の気泡が抜けないため指示不安定になることがあります。

![](_page_49_Figure_10.jpeg)

![](_page_49_Figure_11.jpeg)

設置例

- 49 -

#### 6.2 結 線

#### (1) 結線図と端子板

「6.2(2) 電極信号入力端子」以降の説明に沿って,各端子へ結線してください。

△ 警告 感電注意 ●電源供給中は,変換器背面の端子に触れないでください。感電の恐れが あります。

![](_page_50_Figure_6.jpeg)

【重要】・端子板の各端子はいつも乾燥、清潔状態に保ってください。万一、ぬらした り、汚したときは、清浄なアルコールなどでふき、よく乾燥してください。

#### (2) 電極信号入力端子 (1~5, E)

- (a) 電極信号を変換器へ入力する端子です。検出器ケーブルを結線してください。なお,検出 器ケーブルのうち「E」のリード線は「下部シャーシアース端子」へ接続してください。
	- 【重要】・メンテナンスのため検出器を持ち上げることがありますので,検出器付近の 検出器ケーブルを固定しないでください。
		- ・端子は,濡らしたり,汚したりしないでください。汚れたときは,清浄なア ルコールでふき,よく乾燥させてください。

(b) この変換器には,温度素子の抵抗値が 5kΩ(at 25℃)の電極を組み合わせてください。

#### (3)伝送出力端子 (70, 71)

- (a) 伝送出力「70(+), 71(-)」から伝送範囲に対応した抵抗率測定値を,DC4~20mA 信号で 取り出すことができます。
- (b) 結線するケーブルのシールド線を変換器側でアースするときは,上部シャーシアース端子 へ接続してください。
- (c) 電極信号入力端子以外の端子は,ねじクランプ式です。リード線の端末に圧着端子を取り 付け,ピン寸法を 0.5×1.0×6mm の板状に処理して接続してください。

![](_page_51_Figure_11.jpeg)

ねじクランプ式端子台と端末処理

### (4) アラーム出力端子 (30, 31, 33, 34)

- (a) アラーム1出力端子(30, 31)とアラーム 2 出力端子(33, 34)から,アラーム信号を取り出す ことができます。信号用電源を接続してください。
	- 【重要】・信号用電源の供給は,「2.1 運転開始手順」に沿って変換器へ供給してくだ さい。それまでは,供給しないでください。
- (b) 電磁弁付近には,接点保護スパークキラーとパルス電圧消去用スパークキラーを設けてくださ い。

![](_page_52_Figure_2.jpeg)

- (c) 指示がアラームの動作点を超えている間,アラーム出力信号が「閉」になります。仕様 ( | 5.1 仕様」)の接点容量以上の電流を開閉するときは、パワーリレーなどを設け, アラーム出力信号は増幅回路オンオフ用として使用してください。
- (d) アラームのオンオフ,動作点,上下限の区別,遅延時間などは,キー操作で設定を変更す ることができます。 → 「3.4(8) アラームの設定」

#### (5) 電源入力端子 (90, 91)

- (a) 仕様どおりの電源をこの端子へ接続してください。
- (b) この変換器には電源スイッチがありません。電源供給側で,オンオフができるように開閉 器などを設けてください。
	- 【重要】・開閉器として全極遮断(保護導体を除く)できるものを使用して下さい。
		- ・開閉器は変換器のすぐ近くでオペレータが簡単に手が届く位置に配置し、こ の変換器の断路装置である旨を表示して下さい。
		- ・開閉器と併せて保護装置(定格 2A,全極遮断)を設けてください。

(c) 安全のため、設置の段階では、供給側で電源をオフにしておいてください。

- 【重要】・安全のため,変換器の電源は「2.1 運転開始手順」に沿って供給しください。 それまでは,電源を供給しないでください。
	- ・仕様の範囲を超える電源を供給しないでください。また,電源を他端子へ接 続しないでください。破損原因になります。

#### (6) 保護導体端子 (PE)

(a) 保護導体端子(PE)は,D 種接地工事(接地抵抗値 100Ω以下)で接地してください。

#### 介 警告 感電注意 ●保護導体端子は必ず接地してください。接地しないと,電源系統にトラ ブルが発生したときに感電の恐れがあります。

(b) 電源供給側で接地する場合は,電源入力に 3 心ケーブルを使用し,そのリード線の 1 本を 保護導体端子(PE)の電源供給側への延長に利用してください。

#### (7) コネクター式検出器の検出器ケーブルへの結線

![](_page_53_Picture_3.jpeg)

コネクター式検出器の検出器ケーブルへの結線

 検出器ケーブルの検出器側は,防水コネクターが付いています。ねじでしっかり接続して ください。ゆるい場合,漏水による絶縁低下,腐食などによる指示異常の原因となることが あります。 「4.4 電極コネクタ接続のご注意」

【重要】・検出器ケーブルの端子及びコネクターを漏らしたり,手あかや油で汚れたり すると,指示不安定の原因となります。いつも,乾燥,清潔状態に保ってく ださい。万一,汚れたときは,清浄なアルコールなどでふき,よく乾燥して ください。

#### 山形東亜DKK株式会社

〒996-0053 山形県新庄市大字福田字福田山 711-109(新庄中核工業団地内) Tel. 0233-23-5011 Fax. 0233-23-5010 http://www.y-dkk.com/

再生紙使用